## <span id="page-0-0"></span>**Руководство по эксплуатации монитора Dell™ E2011H**

[О мониторе](file:///C:/data/Monitors/E2011H/ru/ug/about.htm) [Настройка монитора](file:///C:/data/Monitors/E2011H/ru/ug/setup.htm) [Эксплуатация монитора](file:///C:/data/Monitors/E2011H/ru/ug/operate.htm) Поиск и устранение неполад [Приложение](file:///C:/data/Monitors/E2011H/ru/ug/appendx.htm)

#### **Примечания, уведомления и предупреждения**

**ПРИМЕЧАНИЕ.** ПРИМЕЧАНИЕ указывает на важную информацию, которая окажется полезной при работе с компьютером.

**ВНИМАНИЕ!** Предостережение с заголовком «ВНИМАНИЕ!» содержит информацию о возможном повреждении оборудования или потере данных и о том, как избежать подобных проблем.

**ОСТОРОЖНО! Предупреждение с заголовком «ОСТОРОЖНО!» содержит информацию о возможном причинении ущерба имуществу, вреда здоровью людей или летальном исходе.**

**Информация, содержащаяся в этом документе, может быть изменена без предупреждения. © Dell Inc., 2010. Все права защищены.**

Воспроизведение любым способом без письменного согласия компании Dell Inc. строго запрещается.

Товарные знаки, используемые в документе: Слово *Dell* и логотип *DELL* являются товарными знаками компании Dell Inc; Слова *Microsoft* и *Windows* являются зарегистрированными товарными знаками корпорации Microsoft; которые зарегистрированы надлежащими полномочными органами. Словосочетание ENERGY STAR является<br>зарегистрированным товарным знаком Агенгства по охранамией среды

Другие товарные знаки и торговые наименования могут использоваться в том документе с указанием их правоком пос<br>притязаний на любые товарные знаки и торговые наименование, кроме тех, что принадлежат компании Dell.

**Модель E2011Ht, E2011Hc.**

**июнь 2010 г. Вып. A00**

#### <span id="page-1-0"></span>[Вернуться к оглавлению](file:///C:/data/Monitors/E2011H/ru/ug/index.htm)

## **О мониторе**

**Руководство по эксплуатации монитора Dell™ E2011H**

- [Комплект поставки](#page-1-1)
- [Характеристики продукта](#page-2-0)
- [Детали монитора и элементы управления](#page-2-1)
- [Технические параметры монитора](#page-4-0)
- [Поддержка технологии](#page-8-0) "Plug and Play"
- [Разъяснения относительно качества ЖК](#page-8-1)-монитора и отображения
- пикселов
- [Инструкции по техническому обслуживанию](#page-8-2)

#### <span id="page-1-1"></span>**Комплект поставки**

В комплект поставки входят компоненты, приведенные ниже. В случае некомплектности поставки [свяжитесь с компанией](file:///C:/data/Monitors/E2011H/ru/ug/appendx.htm#Contacting%20Dell2) Dell.

**ПРИМЕЧАНИЕ**. Некоторые компоненты поставляются по заказу и могут не входить в комплект поставки монитора. Некоторые функции или<br>носители могут быть недоступны в определенных странах.

**ПРИМЕЧАНИЕ**. Для установки с любого другого стенда, пожалуйста, обратитесь к соответствующей руководство по установке стенда для<br>инструкции по установке.

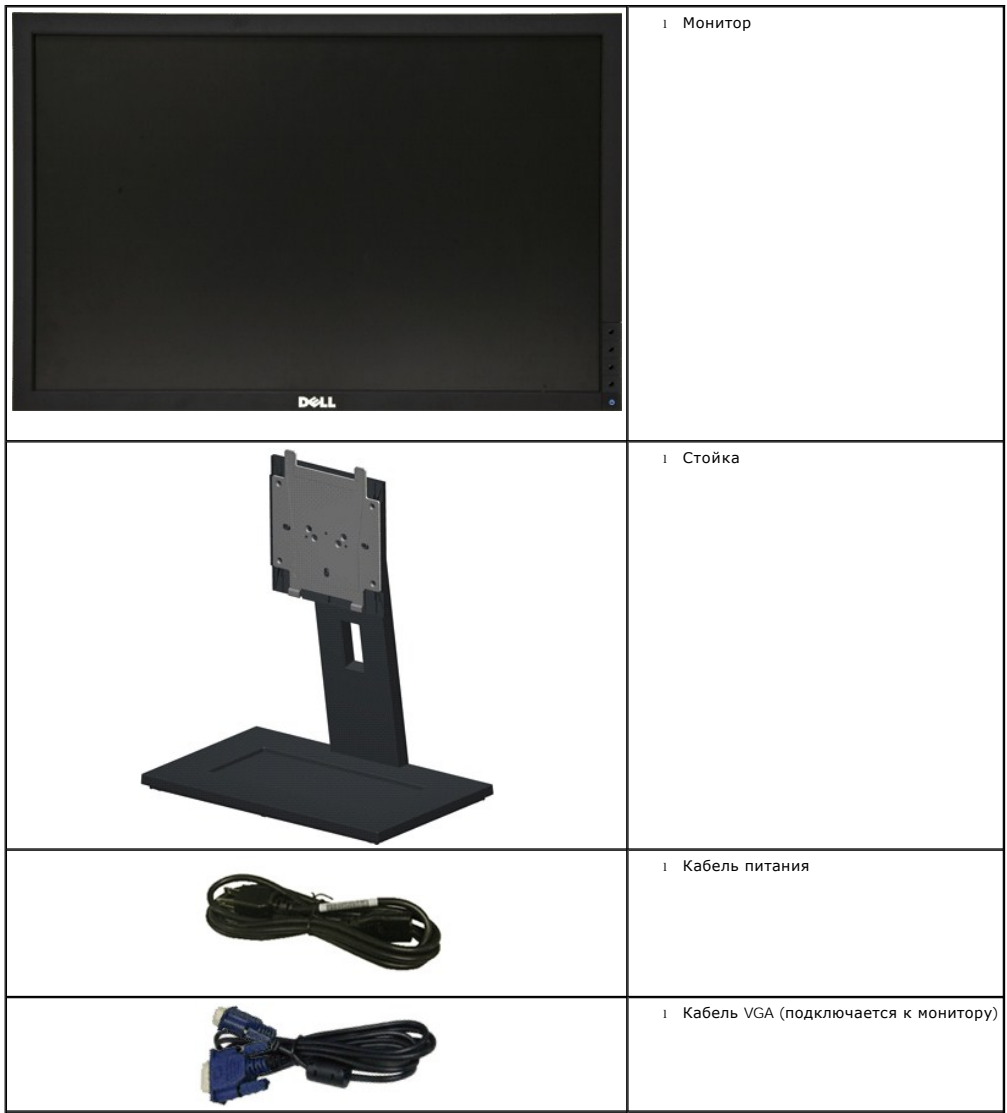

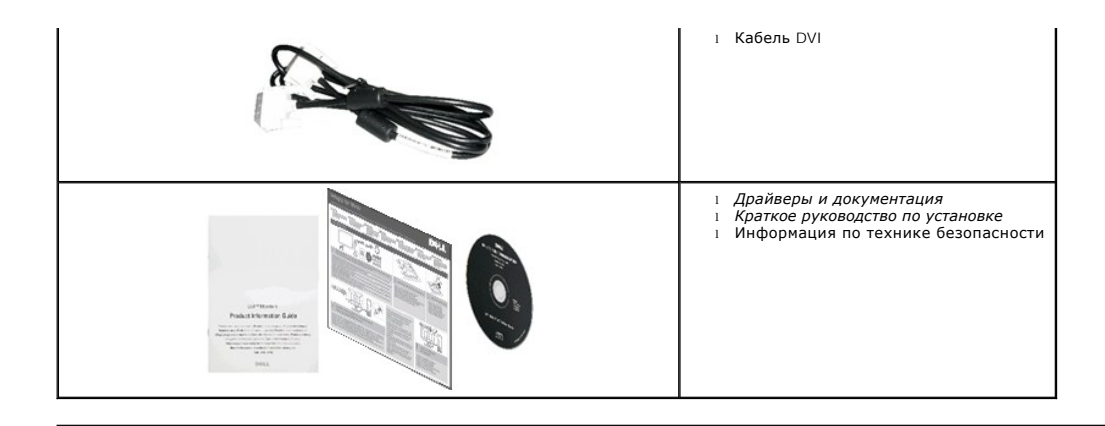

#### <span id="page-2-0"></span>**Характеристики продукта**

Дисплей с плоским экраном **E2011H** имеет ЖКД (жидкокристаллический дисплей) с активной матрицей, выполненный по технологии TFT (с<br>тонкопленочными транзисторами). Характеристики монитора:

■ Видимая область экрана 50.80 см (20 дюймов) по диагонали. Разрешение 1600 x 900, поддержка полноэкранного режима при более низком разрешении изображения.

- Возможность регулировки наклона.
- Съемная подставка и крепежные отверстия с шагом 100 мм, для монтажа на стену, соответствующие стандарту VESA™.
- Возможность использования функции Plug and play (если поддерживается системой).
- Настройки экранного меню для простой регулировки и оптимизации экрана.
- Носитель с ПО и документацией, содержащий информационный файл (INF), файл подбора цветов (ICM) и документацию на изделие.
- Функция энергосбережения, соответствующая стандарту пониженного энергопотребления приборов Energy Star.
- Гнездо для замка безопасности.
- Поддержка управления ресурсами
- Возможность переключения из режима широкого экрана в стандартный режим просмотра с сохранением высокого качества изображения.
- Серебро рейтинг EPEAT
- Пониженное содержание галогена
- Стекло панели, не содержащее арсенидов и ртути.
- Датчик потребления энергии в реальном времени показывает уровень потребляемой монитором мощности.
- В комлект входит программное обеспечение PowerNap (на компакт-диске к монитору).

#### <span id="page-2-1"></span>**Детали монитора и элементы управления**

#### **Вид спереди**

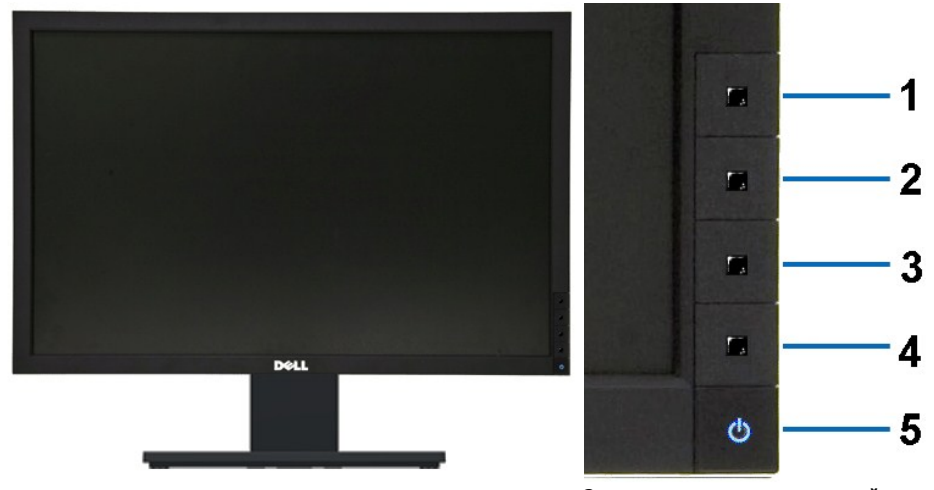

**Вид спереди Элементы управления на передней панели**

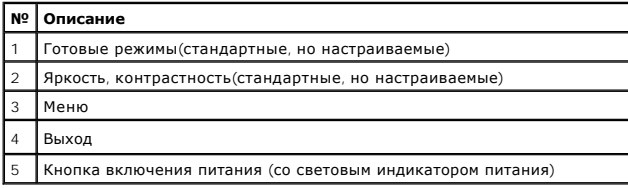

## **Вид сзади**

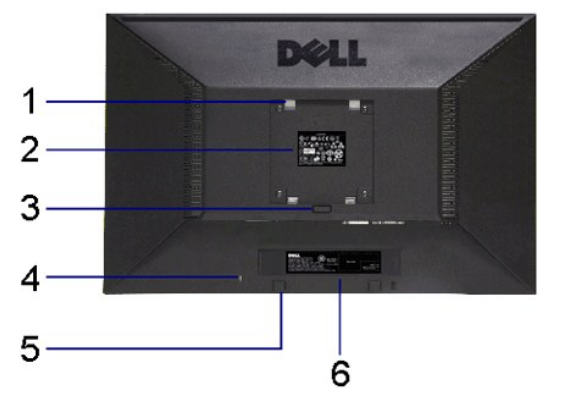

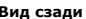

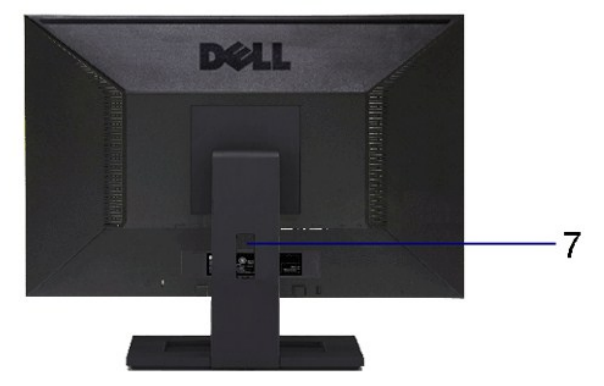

**Вид сзади Вид сзади (с установленной стойкой)** 

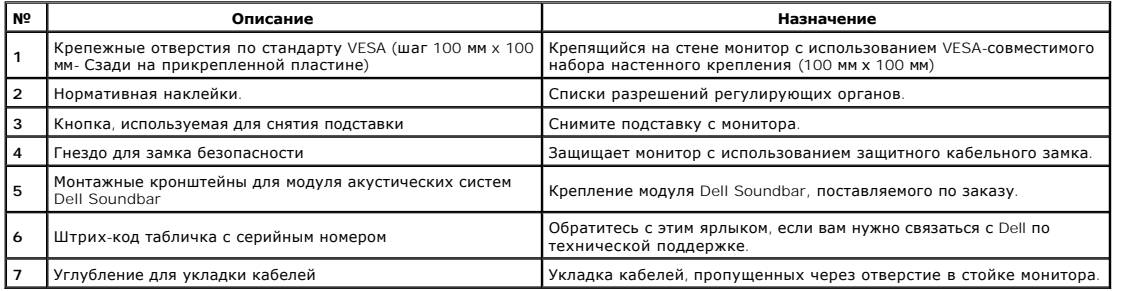

## **Вид сбоку**

<span id="page-4-1"></span>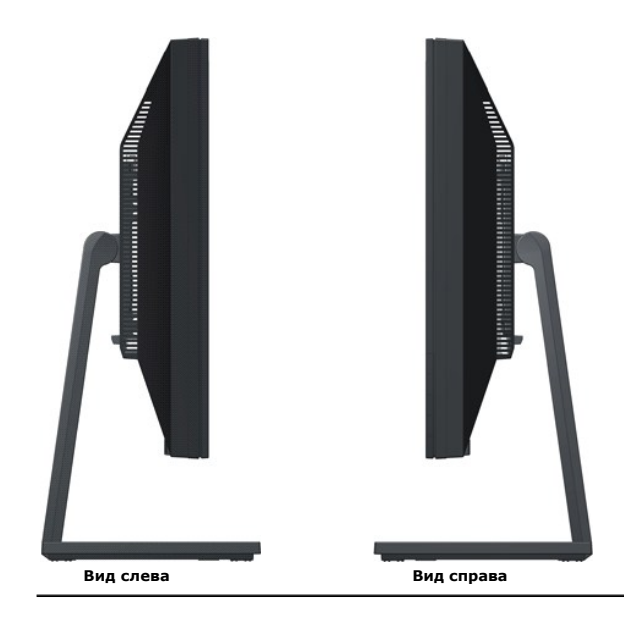

# **Вид снизу**

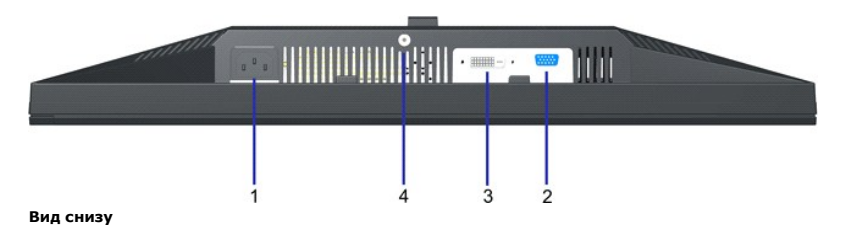

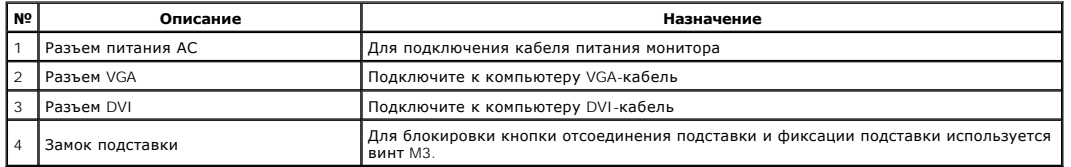

# <span id="page-4-0"></span>**Технические характеристики монитора**

# **Технические характеристики панели**

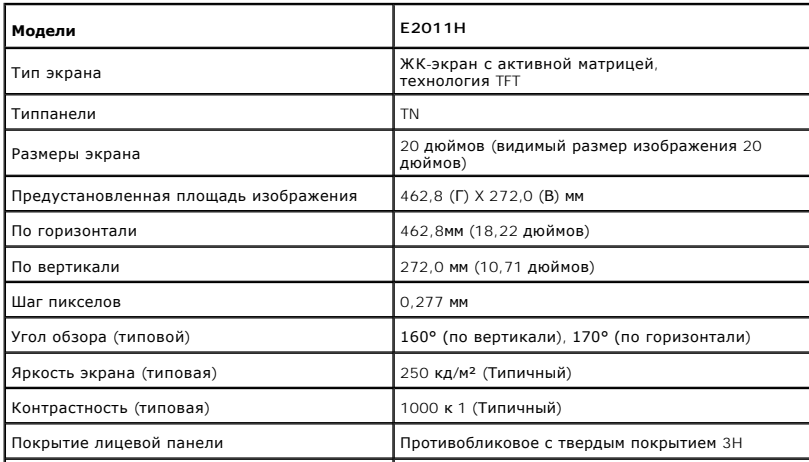

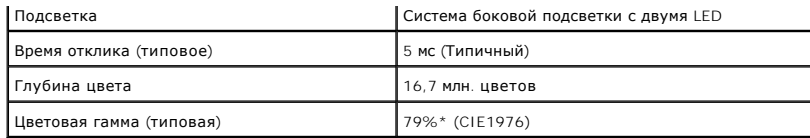

\*Цветовая гамма для [E2011H] разработана в соответствии со стандартами для проведения испытаний CIE1976 (79%) и CIE1931 (68%).

## **Характеристики разрешения**

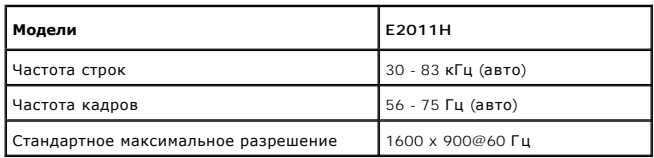

## **Поддерживаемые видеорежимы**

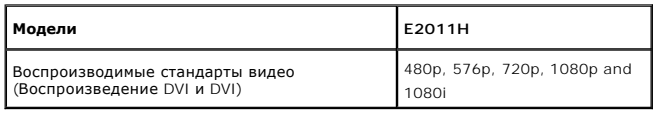

## **Предустановленные режимы отображения**

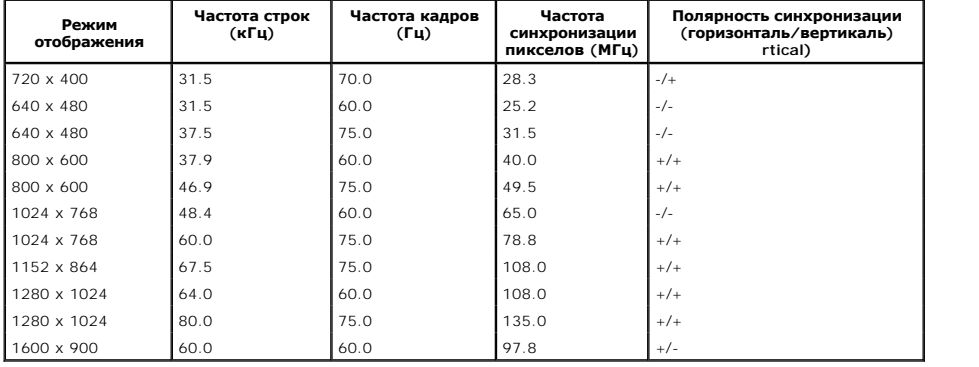

## **Электрические характеристики**

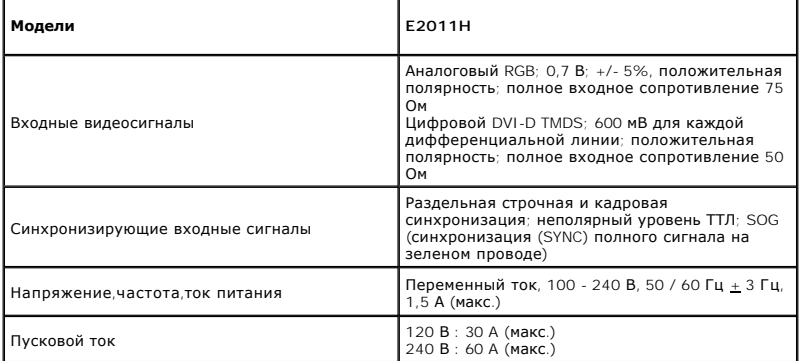

## **Физические характеристики**

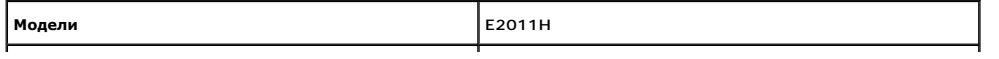

<span id="page-6-0"></span>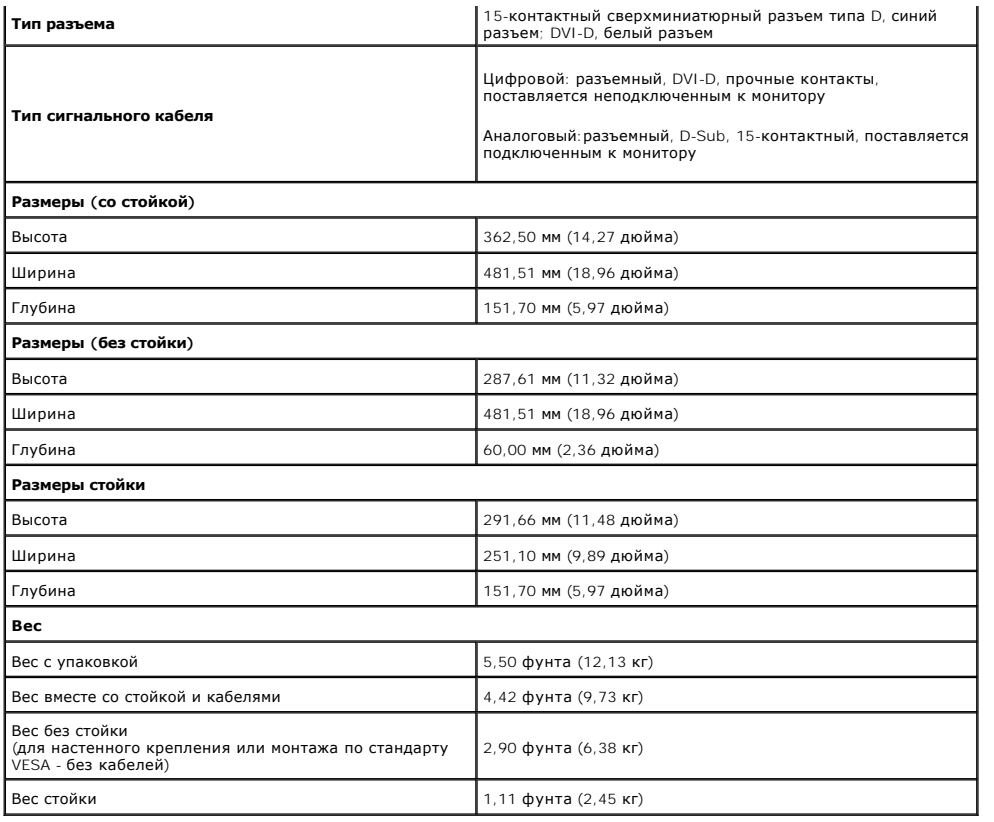

#### **Характеристики окружающей среды**

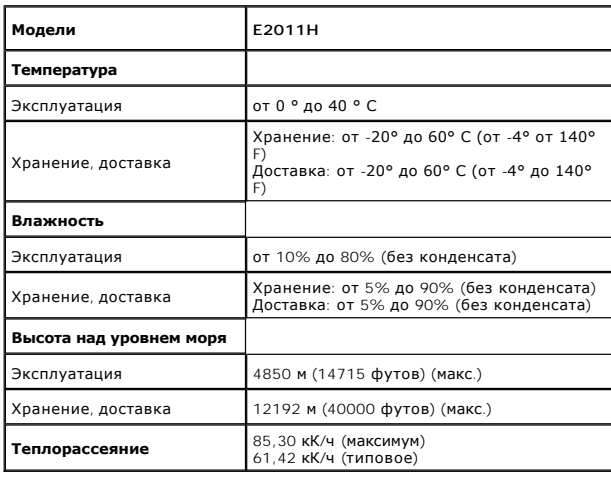

#### **Режимы управления питанием**

Если у вас есть карта VESA' DPM™, совместимая с дисплеем, или на ПК установлено программное обеспечение, монитор может автоматически снизить<br>потребление энергии, когда устройство не используется. Такой режим называется приводится информация по потреблению энергии и индикации для функции автоматического энергосбережения:

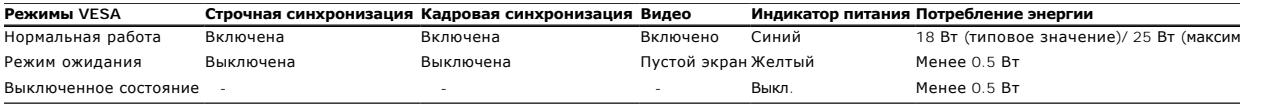

Экранное меню доступно только в обычном режиме. При нажатии любой кнопки в неактивном режиме отобразится следующее сообщение:

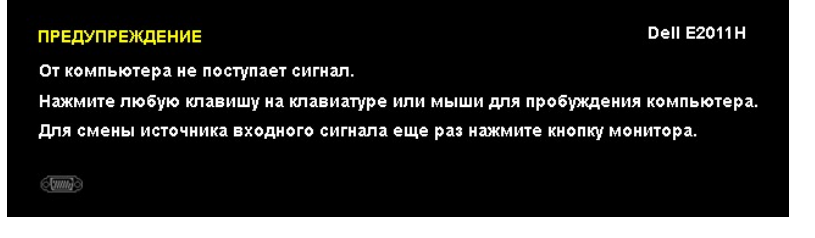

От компьютера не поступает сигнал. Нажмите любую клавишу на клавиатуре или мыши для пробуждения компьютера. Для смены источника входного сигнала еще раз нажмите кнопку монитора.

Для вызова экранного меню включите компьютер и монито

**ПРИМЕЧАНИЕ.** Данный монитор соответствует стандарту пониженного энергопотребления приборов **ENERGY STAR**®.

\* Полное отсутствие энергопотребления в выключенном режиме достигается только отключением сетевого кабеля.

## **Коммутация контактов**

#### **Разъем VGA**

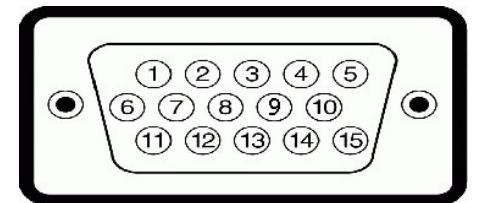

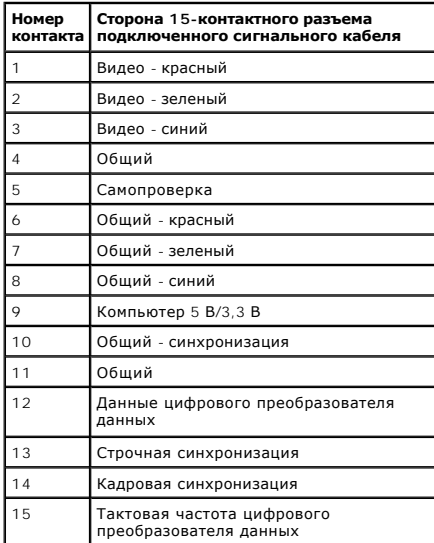

#### **Разъем DVI**

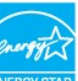

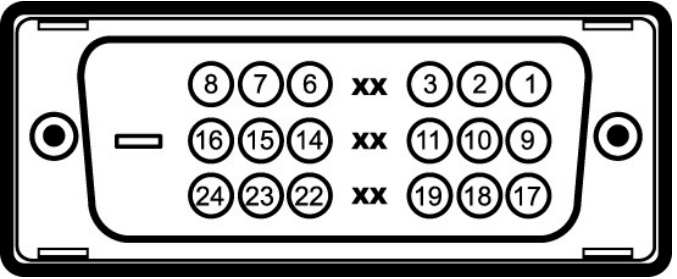

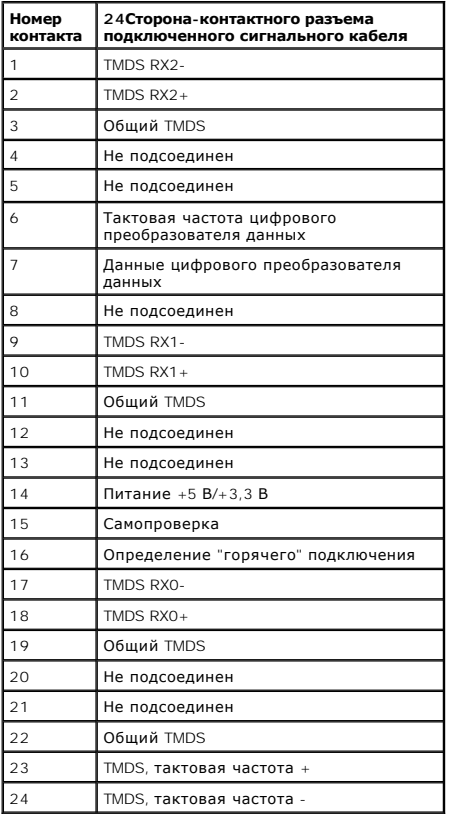

#### <span id="page-8-0"></span>**Поддержка технологии "Plug and Play"**

Монитор можно установить в любой системе, совместимой с технологией Plug and Play. На компьютерную систему автоматически передаются<br>расширенные данные идентификации дисплея (EDID) с помощью протоколов DDC (канал отображен

#### <span id="page-8-1"></span>**Разъяснения относительно качества ЖК-монитора и отображения пикселов**

В производственном процессе изготовления жидкокристаллических мониторов нередко один или несколько пикселов фиксируются в неизменном<br>состоянии, эти пикселы трудно заметить и они не влияют на качество вывода изображения ил описании "Качество мониторов Dell и политика в отношении "битых" пикселов" (Dell Monitor Quality and Pixel Policy): **support.dell.com**.

#### <span id="page-8-2"></span>**Инструкция по техническому обслуживанию**

#### **Чистка монитора**

**ОСТОРОЖНО! Перед чисткой монитора прочитайте и следуйте [инструкциям по технике безопасности](file:///C:/data/Monitors/E2011H/ru/ug/appendx.htm#Safety%20Information).**

**ОСТОРОЖНО! Перед чисткой монитора отключите кабель питания от розетки.** 

Для получения наилучших результатов выполняйте инструкции по распаковке, чистке или эксплуатации монитора, приведенные в списке ниже.

- і Для чистки монитора используйте мягкую чистую влажную ткань. При возможности используйте специальную ткань для очистки экрана или<br> моющие средства, не вредящие антистатическому покрытию экрана. Не используйте бензол
- 
- на мониторе. l Если на мониторе при распаковке обнаружена белая пыль, сотрите ее тканью.
- 
- ι Соблюдайте осторожность при обращении с монитором, т.к. на темном покрытии можно оставить более светлые царапины.<br>ι Для получения изображений наилучшего качества используйте динамические заставки и выключайте мони

#### <span id="page-10-0"></span>[Вернуться к оглавлению](file:///C:/data/Monitors/E2011H/ru/ug/index.htm)

#### **Приложение**

**Руководство по эксплуатации монитора Dell™ E2011H**

- [Инструкции по технике безопасности](#page-10-1)
- Уведомление ФКС (только для США) [и другая нормативная информация](#page-10-2)

• [Связь с компанией](#page-10-3) Dell

# <span id="page-10-1"></span>**ОСТОРОЖНО! Инструкции по технике безопасности**

ОСТОРОЖНО! Использование средств управления, выполнение настроек или процедур, отличных от приведенных в настоящей<br>документации, может привести к поражению электрическим током, возможности несчастных случаев и (или) техни

Для получения дополнительной информации по инструкциям по технике безопасности см. документ *Информация о товаре*.

## <span id="page-10-2"></span>**Уведомление ФКС (только для США) и другая нормативная информация**

Сведения по уведомлениям ФКС и другой нормативной информации см. на веб-сайте [www.dell.com\regulatory\\_compliance](http://www.dell.com/regulatory_compliance)

#### <span id="page-10-3"></span>**Связь с компанией Dell**

**Для покупателей в США, тел.: 800-WWW-DELL (800-999-3355).**

**ПРИМЕЧАНИЕ**. В случае отсутствия подключения к Интернету контактную информацию можно найти на счете-фактуре покупки, упаковочной описі<br>или в каталоге продукции Dell.

Компания Dell предлагает различные услуги поддержки и технического обслуживания (по телефону и по Интернету). Услуги различаются в<br>зависимости от страны и типа продукта, поэтому некоторые услуги могут быть недоступны в в **вопросам продаж, технической поддержки или по вопросам обслуживания клиентов:**

- 1. Посетите веб-сайт **support.dell.com**.
- 2. Найдите название вашей страны или региона в выпадающем меню **Выбрать страну/регион**внизу страницы.
- 3. Щелкните **Контакты** в левой части страницы.
- 4. Выберите нужную ссылку услуги или поддержки.
- 5. Выберите удобный вам способ связи с компанией Dell.

[Back to Contents Page](file:///C:/data/Monitors/E2011H/ru/index.htm)

## **Справка по установке PowerNap**

Для успешной установки PowerNap выполните следующие операции:-

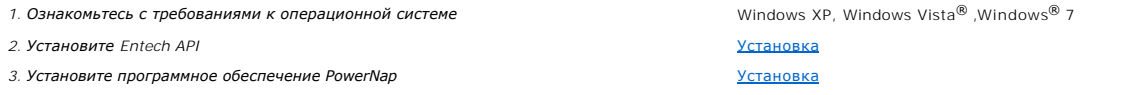

[Back to Contents Page](file:///C:/data/Monitors/E2011H/ru/index.htm)

# <span id="page-12-0"></span>**Настройка монитора**

**Монитор Dell™ E2011H**

## **Если у вас есть компьютер или ноутбук производства компании Dell™ с доступом в Интернет, выполните следующие действия.**

1. Перейдите по адресу в Интернете **http://support.dell.com,** введите ваш сервисный тег и загрузите новейший драйвер для видеокарты.

2. После установки драйверов для графического адаптера еще раз попробуйте установить значение разрешения **1600 x 900**.

**ПРИМЕЧАНИЕ.** Если не удается установить значение разрешения 1600 х 900, свяжитесь с компанией Dell™ для получения дополнительной<br>информации о графическом адаптере, которым поддерживается такое разрешение.

#### <span id="page-13-0"></span>**Настройка монитора**

**Монитор Dell™ E2011H**

#### **Если ваш компьютер, ноутбук или видеокарта были произведены другой компанией (не компанией Dell™), выполните следующие действия**

**В** Windows XP<sup>®</sup>

- 1. Щелкните правой кнопкой мыши на рабочем столе, после чего щелкните **Свойства**.
- 2. Выберите вкладку **Параметры**.
- 3. Выберите **Дополнительно**.
- 4. Найдите имя поставщика графического контроллера в верхней части окна (например, NVIDIA, ATI, Intel и т.д.).

5. Информацию по обновленным драйверам можно найти на веб-сайтах поставщиков видеокарт (например, [http://www.ATI.com](http://www.ati.com/) ИЛИ<br>http://www.NVIDIA.com ). w.NVIDIA.com )

6. После установки драйверов для графического адаптера еще раз попробуйте установить значение разрешение **1600 X 900**.

В Windows Vista® или Windows® 7.

1. Правой кнопкой мыши щелкните рабочий стол и выберите пункт **Персонализация**.

- 2. Нажмите **Параметры дисплея**.
- 3. Нажмите **Advanced Settings** (Дополнительно).

4. Найдите имя поставщика графического контроллера в верхней части окна (например, NVIDIA, ATI, Intel и т.д.).

5. Информацию по обновленным драйверам можно найти на веб-сайтах поставщиков видеокарт (например, [http://www.ATI.com](http://www.ati.com/) ИЛИ [http://www.NVIDIA.com](http://www.nvidia.com/) ).

6. После установки драйверов для графического адаптера еще раз попробуйте установить значение разрешение **1600 X 900**.

**ПРИМЕЧАНИЕ**. Если не удается установить значение разрешения 1600 x 900, свяжитесь с производителем вашего компьютера или приобретите<br>графический адаптер, поддерживающий разрешение 1600 x 900.

## <span id="page-14-0"></span>**Эксплуатация монитора**

#### **Руководство по эксплуатации монитора Dell™ E2011H**

- [Использование элементов управления на передней панели](#page-14-1)
- [Использование экранного меню](#page-15-0)
- Программное обеспечение PowerNap
- Настройка оптимального разрешения
- Использование модуля акустических систем Dell Soundbar (поставляются по заказу)
- Использование наклона

## <span id="page-14-1"></span>**Использование элементов управления на передней панели**

Используйте кнопки управления на передней панели монитора для настройки параметров отображаемого изображения. При настройке элементов<br>управления с помощью этих кнопок в экранном меню отображаются изменяемые числовые значе

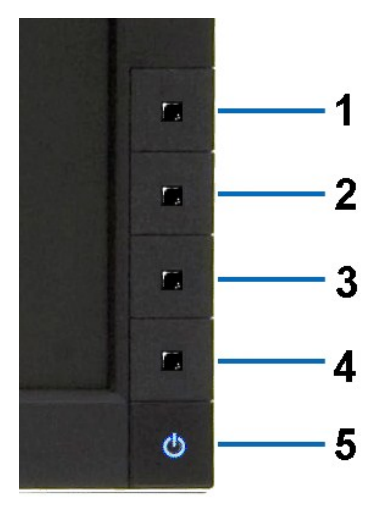

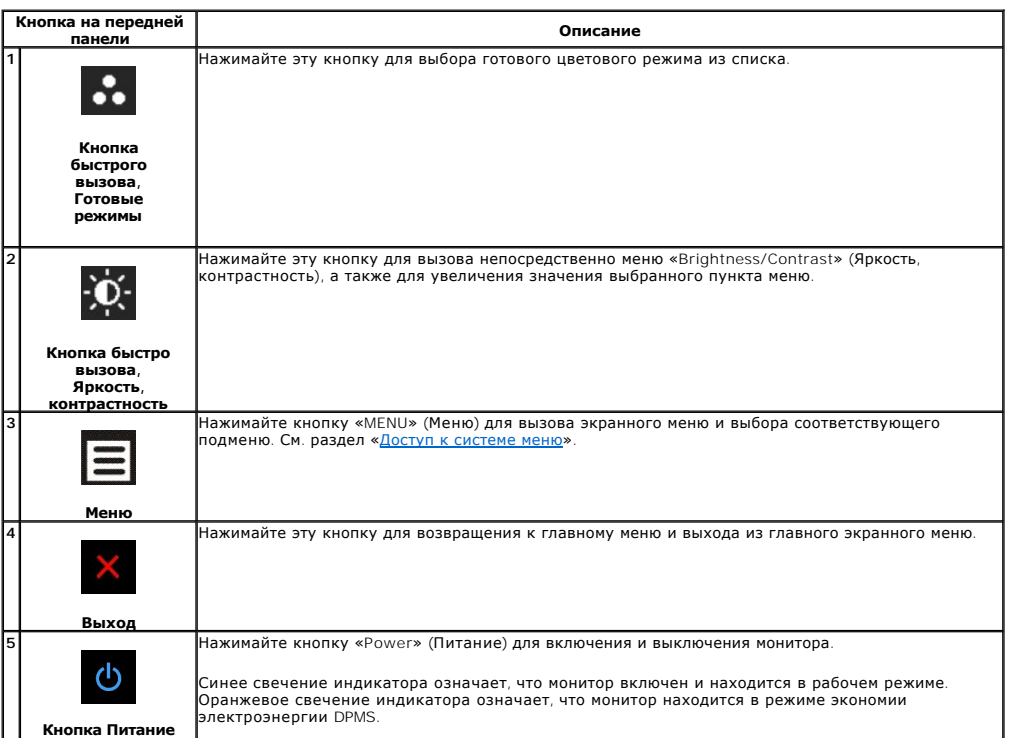

#### <span id="page-15-0"></span>**Использование экранного меню**

## <span id="page-15-1"></span>**Доступ к системному меню**

**ПРИМЕЧАНИЕ**. При изменении настроек и последующем переходе к другому меню или выходе из экранного меню монитор автоматически<br>сохраняет внесенные изменения. Изменения также сохраняются, если изменить настройки и дождаться

1. Нажмите кнопку Меню для вызова экранного меню и отображения главного меню.

**Главное меню для аналогового входа (VGA)**

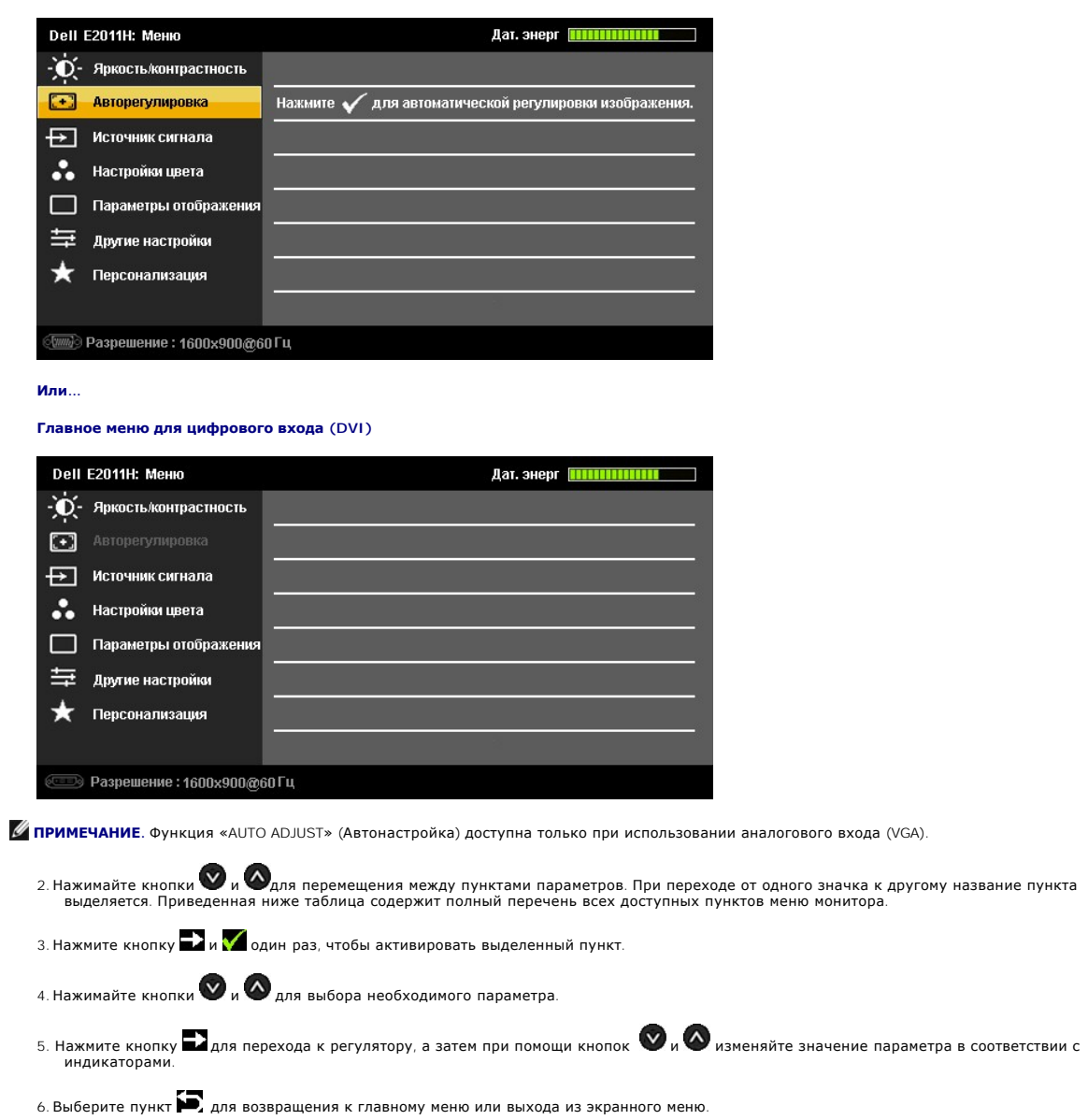

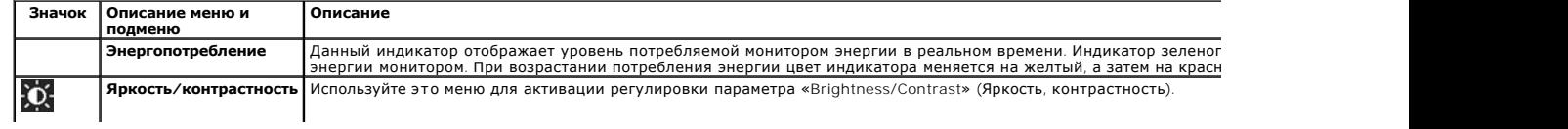

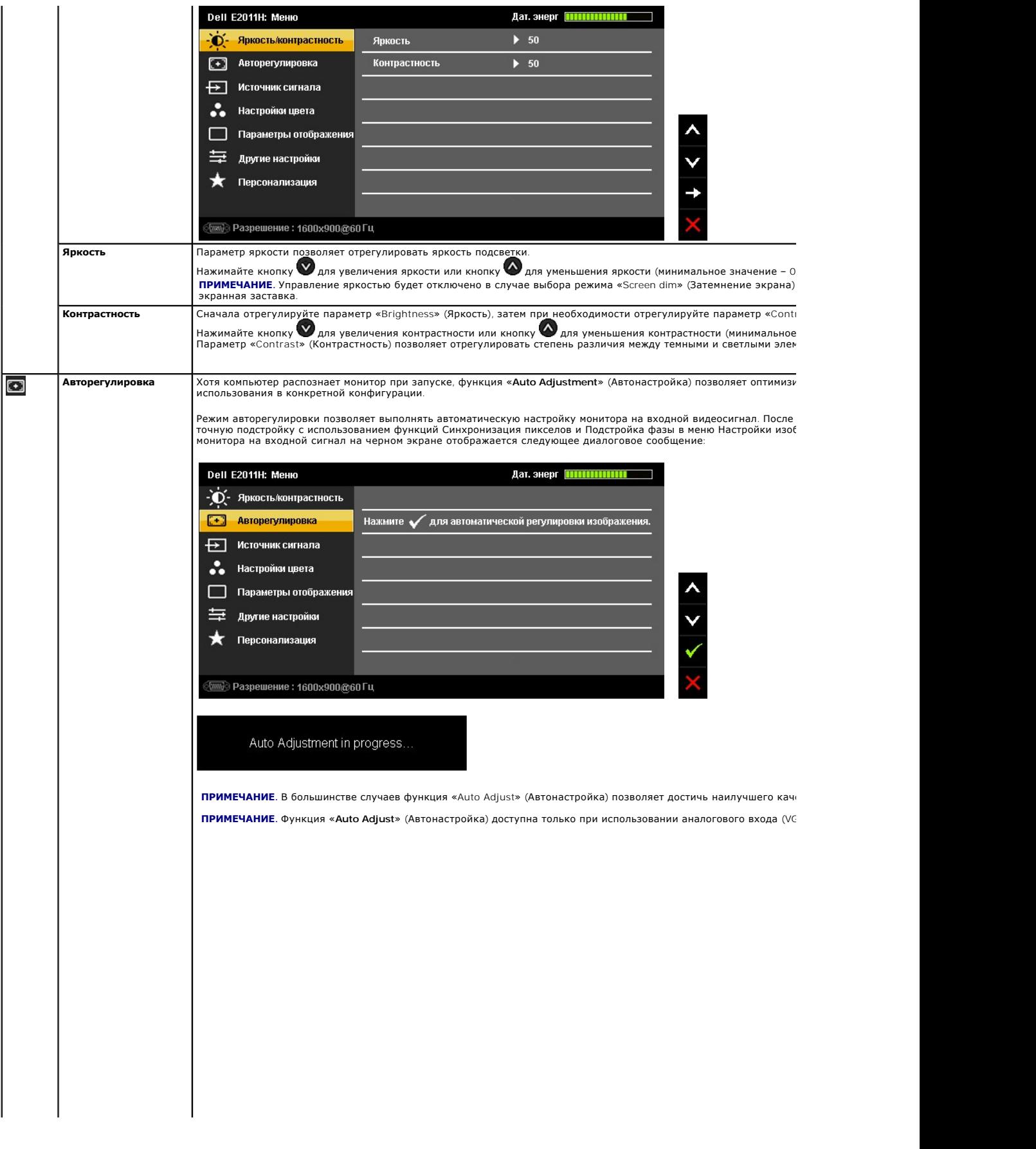

<span id="page-21-0"></span>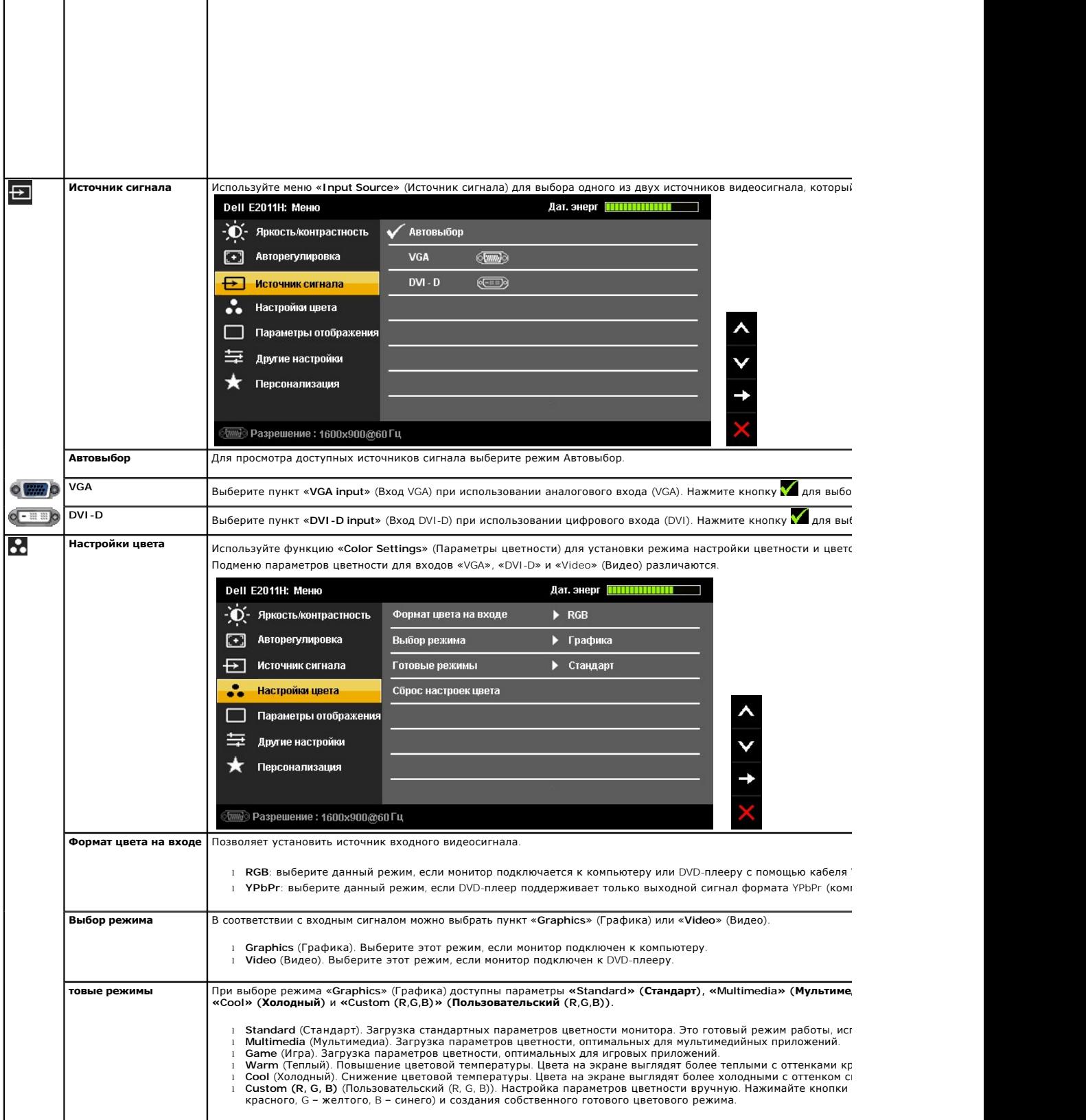

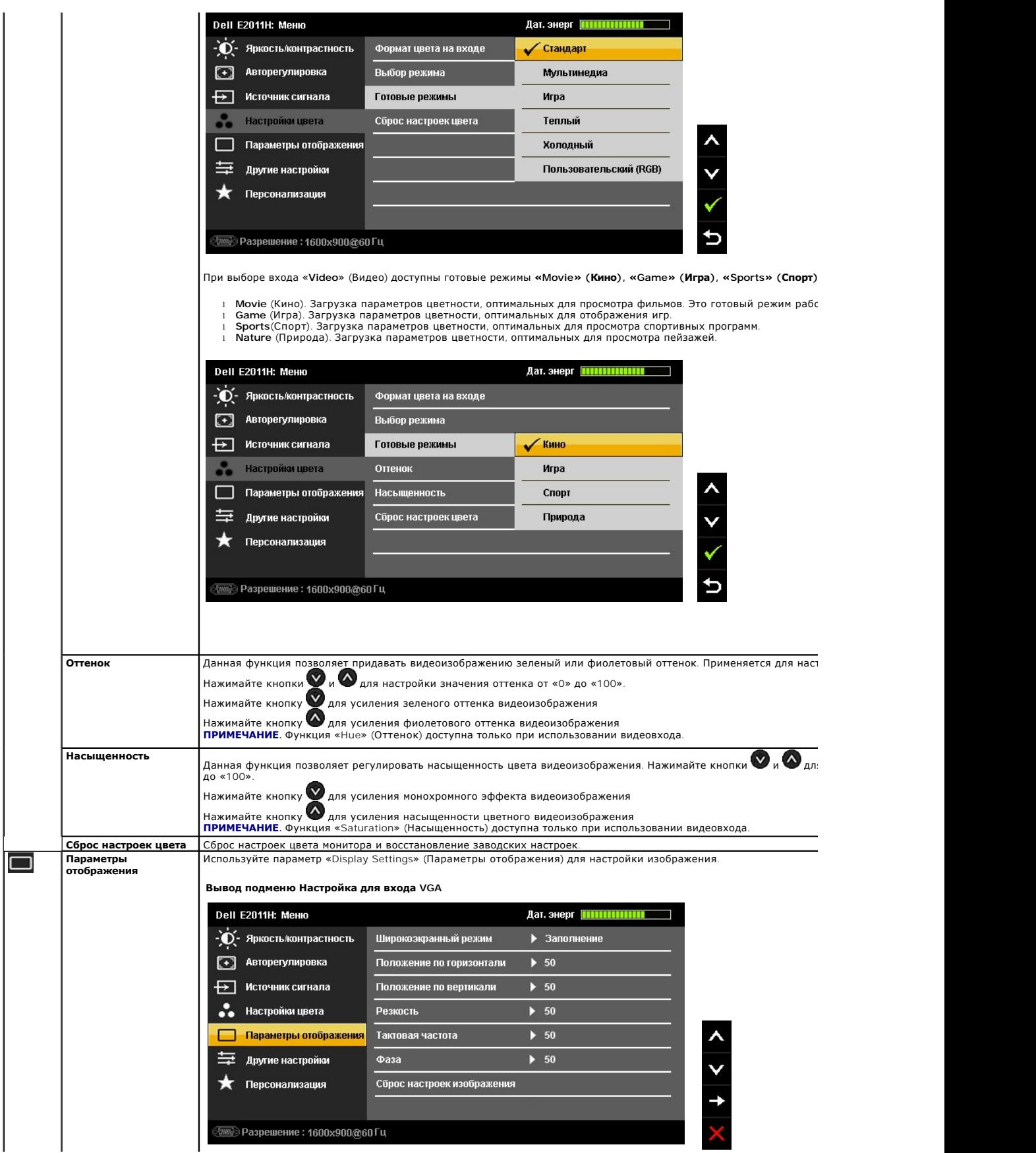

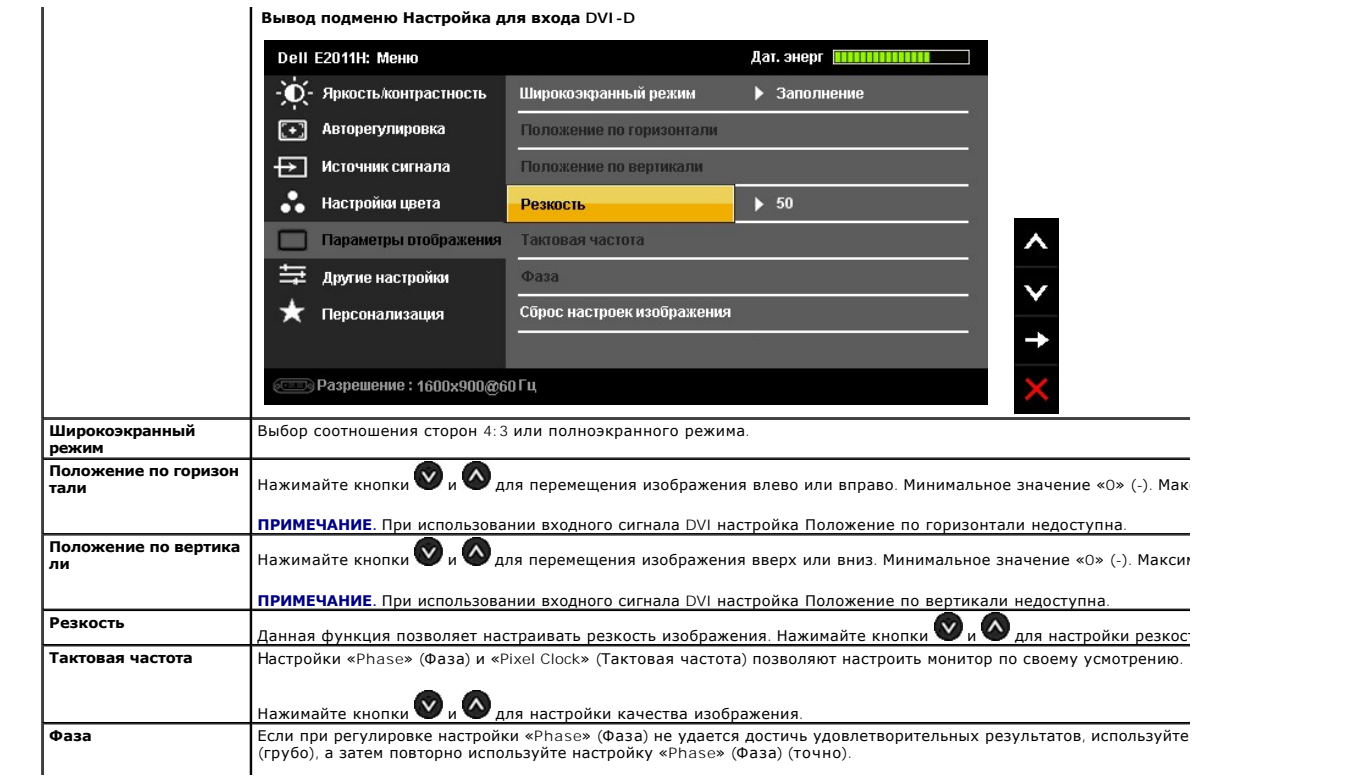

## <span id="page-24-0"></span>**Настройка монитора**

**Монитор Dell™ E2011H**

## **Настройка разрешения дисплея 1600 X 900 (максимум)**

Для оптимальной работы дисплея с операционными системами Microsoft® Windows® установите разрешение экрана 1600 x 900 точек, выполнив приведенные ниже шаги:

В Windows XP.

- 1. Щелкните правой кнопкой мыши на рабочем столе, после чего щелкните **Свойства**.
- 2. Выберите вкладку **Параметры**.
- 3. Переместите ползунок регулятора разрешения, зажав его левой кнопкой мыши, до значения разрешения экрана **1600 X 900**.
- 4. Нажмите кнопку **OK**.
- В Windows Vista® или Windows® 7.
- 1. Правой кнопкой мыши щелкните рабочий стол и выберите пункт **Персонализация**.
- 2. Нажмите **Параметры дисплея**.
- 3. Переместите ползунок регулятора разрешения, зажав его левой кнопкой мыши, до значения разрешения экрана **1600 X 900**.
- 4. Нажмите кнопку **OK**.

Если значение разрешения **1600 Х 900** не отображается в окне параметров, необходимо обновить графический драйвер. Выберите описание (из<br>представленных ниже), которое наиболее точно описывает ваш компьютер, перейдите по сс

- **1: [Если у вас ПК Dell™ или ноутбук Dell™ с доступом в Интернет](file:///C:/data/Monitors/E2011H/ru/ug/internet.htm), щелкните здесь.**
- **2: Если у вас ПК, [ноутбук или графическая карта не марки Dell™, щелкните здесь](file:///C:/data/Monitors/E2011H/ru/ug/non-dell.htm).**

# <span id="page-25-0"></span>**Монитор Dell™ E2011H**

[Руководство пользователя](file:///C:/data/Monitors/E2011H/ru/ug/index.htm)

[Настройка разрешения дисплея](file:///C:/data/Monitors/E2011H/ru/ug/optimal.htm) 1600 x 900 пикселов (максимум)

**Информация, содержащаяся в этом документе, может быть изменена без предупреждения. © Dell Inc., 2010. Все права защищены.**

Воспроизведение любым способом без письменного согласия компании Dell Inc. строго запрещается.

Товарные знаки, используемые в документе: Слово *Dell и* логотип DELL являются товарным зами и молем и при рами м<br>зарегистрированными товарными знаками корпорации Microsoft; которые зарегистрированы надлежации молем польз

Другие товарные знаки и торговые наименования могут использоваться в том документе с указанием их правовлять п<br>притязаний на любые товарные знаки и торговые наименование, кроме тех, что принадлежат компании Dell.

**Модель E2011Ht, E2011Hc.**

**июнь 2010 г. Вып. A00**

#### <span id="page-26-0"></span>**Настройка монитора**

**Руководство по эксплуатации монитора Dell™ E2011H**

- [Установка стойки](#page-26-1)
- [Подключение монитора](#page-26-2)
- [Укладка кабелей](#page-27-0)
- [Установка модуля акустических систем](#page-27-1) Dell Soundbar (поставляется по заказу)
- [Снятие стойки](#page-28-0)
- Настенное крепление ([не входит в комплект поставки](#page-28-1))

#### <span id="page-26-1"></span>**Установка стойки**

**И ПРИМЕЧАНИЕ**. Для транспортировки с предприятия-изготовителя стойка отделяется.

**ПРИМЕЧАНИЕ.** Для установки с любого другого стенда, пожалуйста, обратитесь к соответствующей руководство по установке стенда для инструкции по установке.

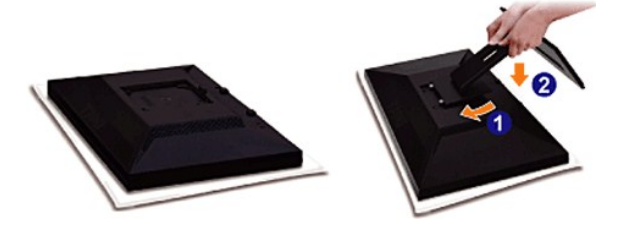

Чтобы установить монитор на стойку, выполните следующие действия:

- 
- 1. Снимите упаковку и поместите на нее монитор. 2. Вставьте в пазы на задней стороне монитора лапки, находящиеся на верхней части стойки.
- 3. Нажмите на подставку до щелчка.

#### <span id="page-26-2"></span>**Подключение монитора**

**ОСТОРОЖНО!** Следуйте [Инструкциям по технике безопасности](file:///C:/data/Monitors/E2011H/ru/ug/appendx.htm#Safety%20Information) при выполнении любых процедур, приведенных в этом разделе.

Для подключения монитора к ПК выполните следующие действия:

- 1. Выключите компьютер и отключите кабель питания от сети.
- 2. Подключите белый (цифровой DVI-D) или синий (аналоговый VGA) кабель подключения дисплея к соответствующему разъему на задней панели<br>компьютера. Не подключайте оба кабеля к одному и тому же компьютеру. Используйте оба компьютерам с соответствующими видеосистемами.

**Подключение белого кабеля (DVI)**

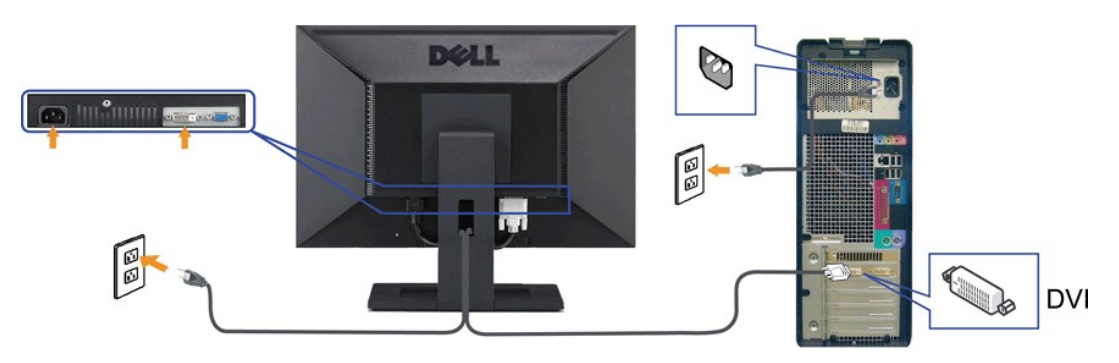

**Подключение синего кабеля (VGA)**

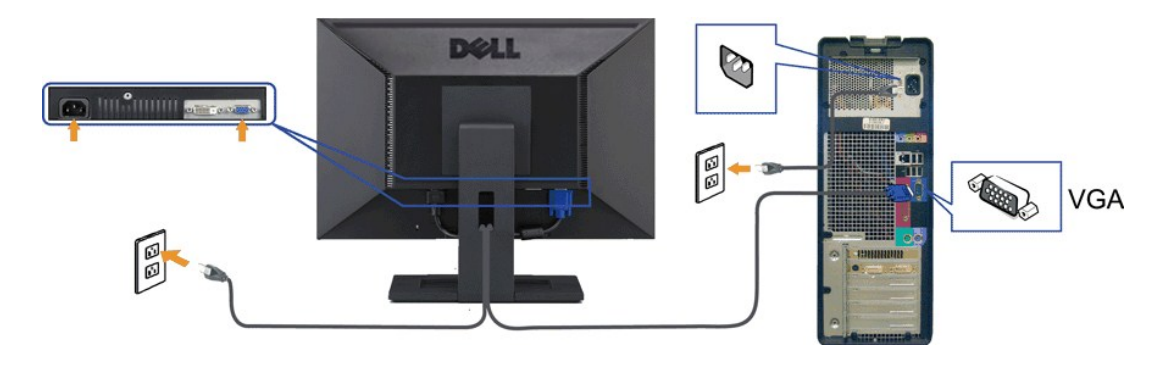

**ВНИМАНИЕ!** Рисунки приведены только для иллюстрации. Внешний вид компьютера может отличаться от показанного.

## <span id="page-27-0"></span>**Укладка кабелей**

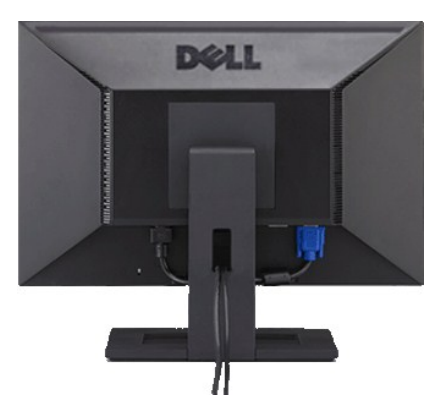

После подключения всех необходимых кабелей к монитору и ПК (см. <u>Подключение монитора</u> для подключения кабелей) воспользуйтесь отверстием для<br>прокладки кабелей, как показано выше.

## <span id="page-27-1"></span>**Установка модуля акустических систем Dell Soundbar (поставляется по заказу)**

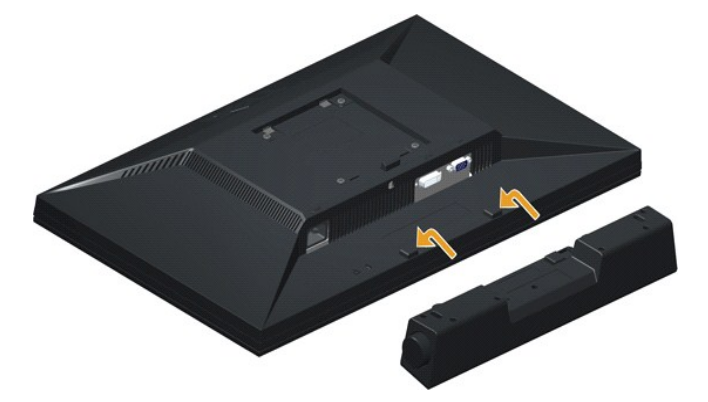

**ВНИМАНИЕ!** Не используйте другие акустические устройства, кроме Dell Soundbar.

- 1. Разверните монитор обратной стороной к себе (или встаньте лицом к задней панели). Совместите и вставьте две лапки (<u>снизу</u>сзади монитора) в про<br>акустической системе.
- 2. Смещайте систему Soundbar влево, пока она не зафиксируется.
- 3. Подключите звуковую панель к блоку питания.
- 4. Подключите кабель питания блока питания к ближайшей электрической розетке.
- 5. Подключите ярко-зеленый стереофонический мини-штекер на задней панели звуковой панели к гнезду аудиовыхода на компьютере.

#### <span id="page-28-0"></span>**Снятие стойки**

**ПРИМЕЧАНИЕ.** Чтобы не поцарапать экран ЖКД во время снятия стойки, поместите монитор на чистую поверхность.

**ПРИМЕЧАНИЕ.** Для установки с любого другого стенда, пожалуйста, обратитесь к соответствующей руководство по установке стенда для инструкции по установке.

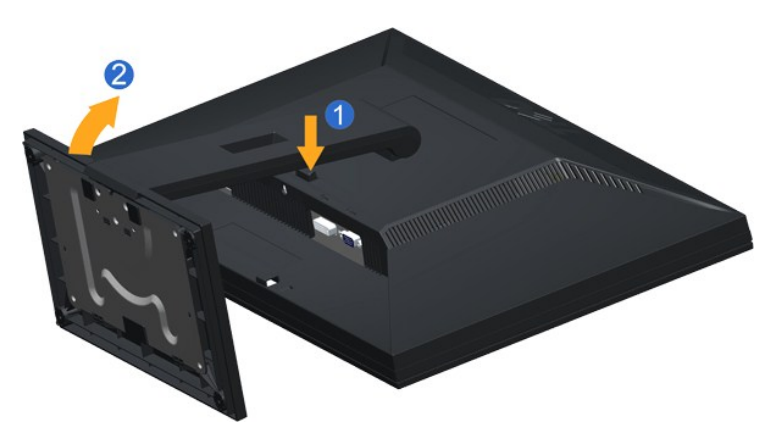

Чтобы снять стойку, выполните следующие действия:

1. Нажмите и удерживайте кнопку открепления. 2. Потяните стойку вверх и снимите ее с монитора.

## <span id="page-28-1"></span>**Настенное крепление (не входит в комплект поставки)**

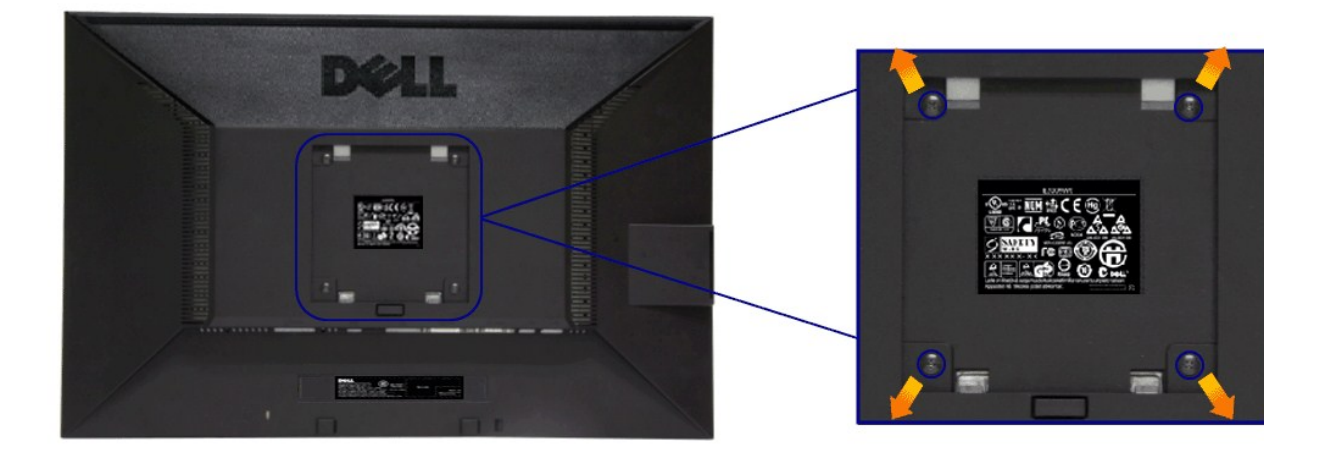

(Размер винтов: M4 x 10 мм).

См. инструкции, входящие в поставку с комплектом для настенного крепления, соответствующим стандарту VESA.

- 1. Поместите панель монитора на мягкую ткань или подушку на устойчивом ровном столе.
- 
- 
- 
- 2. Снимите подставку.<br>3. С помощью отвертки вывинтите четыре винта, крепящие пластиковую крышку.<br>4. Подсоедините крепежный кронштейн из комплекта для настенного крепления к ЖК-монитору.<br>5. Закрепите ЖК-монитор на стене в

**И ПРИМЕЧАНИЕ**. Для использования только с сертифицированным UL кронштейном для настенного крепления, рассчитанным на нагрузку не менее 2,9

#### <span id="page-29-0"></span>**Поиск и устранение неполадок**

**Руководство по эксплуатации монитора Dell™ E2011H**

- [Самопроверка](#page-29-1)
- [Встроенная диагностика](#page-29-2)
- [Типичные неполадки](#page-30-0)
- Неполадки, [характерные для этого изделия](#page-31-0)
- [Неполадки с акустической системой Dell™ Soundbar](#page-31-1)

**ОСТОРОЖНО!** Следуйте [Инструкциям по технике безопасности](file:///C:/data/Monitors/E2011H/ru/ug/appendx.htm#Safety%20Information) при выполнении любых процедур, приведенных в этом разделе.

#### <span id="page-29-1"></span>**Самопроверка**

Монитор поддерживает функцию самопроверки, с помощью которой можно проверить правильность работы монитора. Если монитор и компьютер правильно подключены, но экран монитора остается темным, запустите самопроверку, выполнив следующие действия.

- 
- 1. Выключите компьютер и монитор.<br>2. Отключите видеокабель от компьютера. Для правильного выполнения процедуры Self-Test (Самопроверка), отключите цифровой (белый разъем)<br> и аналоговый (синий разъем) кабели от компьюте
- 

На экране появится плавающее окно (на черном фоне), если на монитор не поступает видеосигнал, а устройство работает должным образом. В режиме самопроверки индикатор питания горит синий. В зависимости от выбранного входного сигнала на экране будет время от времени всплывать одно из следующих окон.

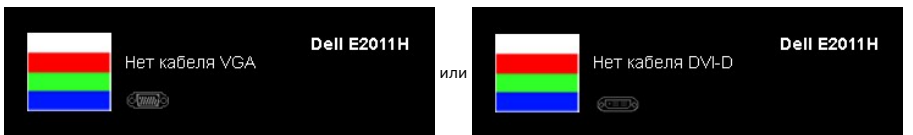

4. Это диалоговое окно появляется в режиме нормальной работы системы при отключении или повреждении видеокабелей<br>5. Выключите монитор и снова подключите видеокабель. После этого включите компьютер и монитор.

5. Выключите монитор и снова подключите видеокабель. После этого включите компьютер и монитор.

Если экран монитора остается пустым после выполнения вышеуказанной процедуры, проверьте видеоконтроллер и компьютер, т.к. в работе монитора неполадки отсутствуют.

#### <span id="page-29-2"></span>**Встроенная диагностика**

Монитор поддерживает инструмент встроенной диагностики, с помощью которого можно определить, что является ли причиной неполадок – неисправность монитора, компьютера или видеокарты.

**ПРИМЕЧАНИЕ.** Запустить встроенную диагностику можно только если видеокабель отключен, а монитор переключен в режим *Self-test*  (Самопроверка).

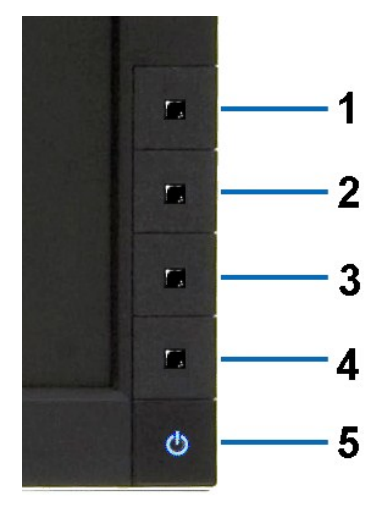

Чтобы запустить встроенную диагностику, выполните следующие действия.

1. Убедитесь, что на экране отсутствует пыль. 2. Отключите видеокабели от компьютера и монитора. После этого монитор переключается в режим самопроверки.

- 3. Нажмите и в течение 2 секунд удерживайте одновременно нажатыми кнопки **Кнопка 1** и **Кнопка 4** , расположенные на передней панели. Появится серый экран. 4. Внимательно осмотрите экран на предмет отсутствия дефектов.
- 
- 5. Нажмите кнопку **Кнопка 4** , расположенную на передней панели, еще раз. Цвет экрана изменится на красный. 6. Осмотрите экран на предмет отсутствия дефектов.
- 7. Повторите шаги 5 и 6, чтобы проверить экран, когда его цвет станет зеленым, синим, черный и белым.

Проверка завершается, когда цвет экрана становится белым. Чтобы выйти из режима диагностики, нажмите кнопку **Кнопка 4** еще раз.

Если в результате использования инструмента встроенной диагностики не будут выявлены неполадки, это будет значить, что монитор работает должным образом. Проверьте видеокарту и компьютер.

#### <span id="page-30-0"></span>**Типичные неполадки**

В таблице ниже содержится общая информация о типичных проблемах с монитором, которые могут возникнуть у пользователя, и возможные решения.

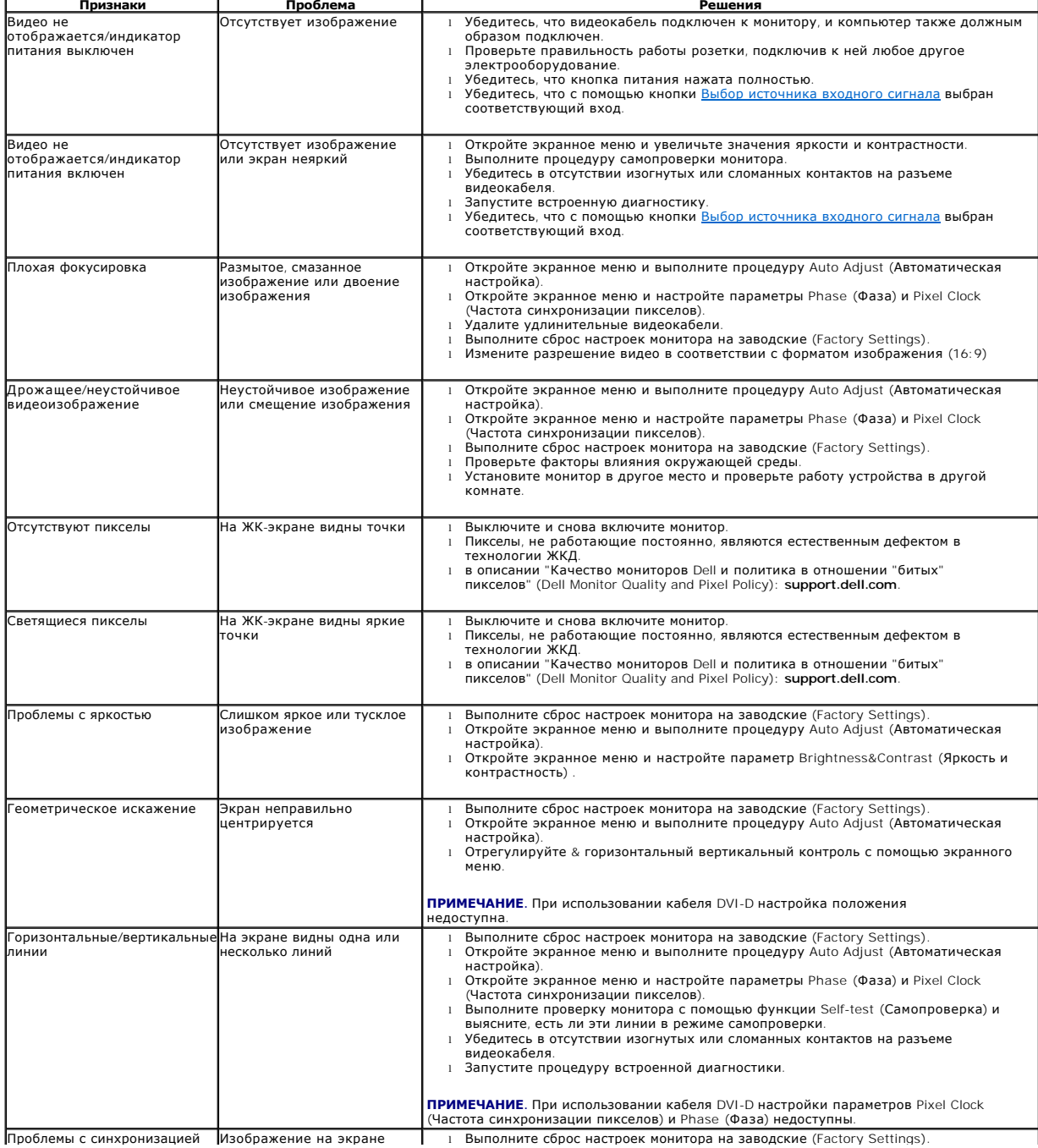

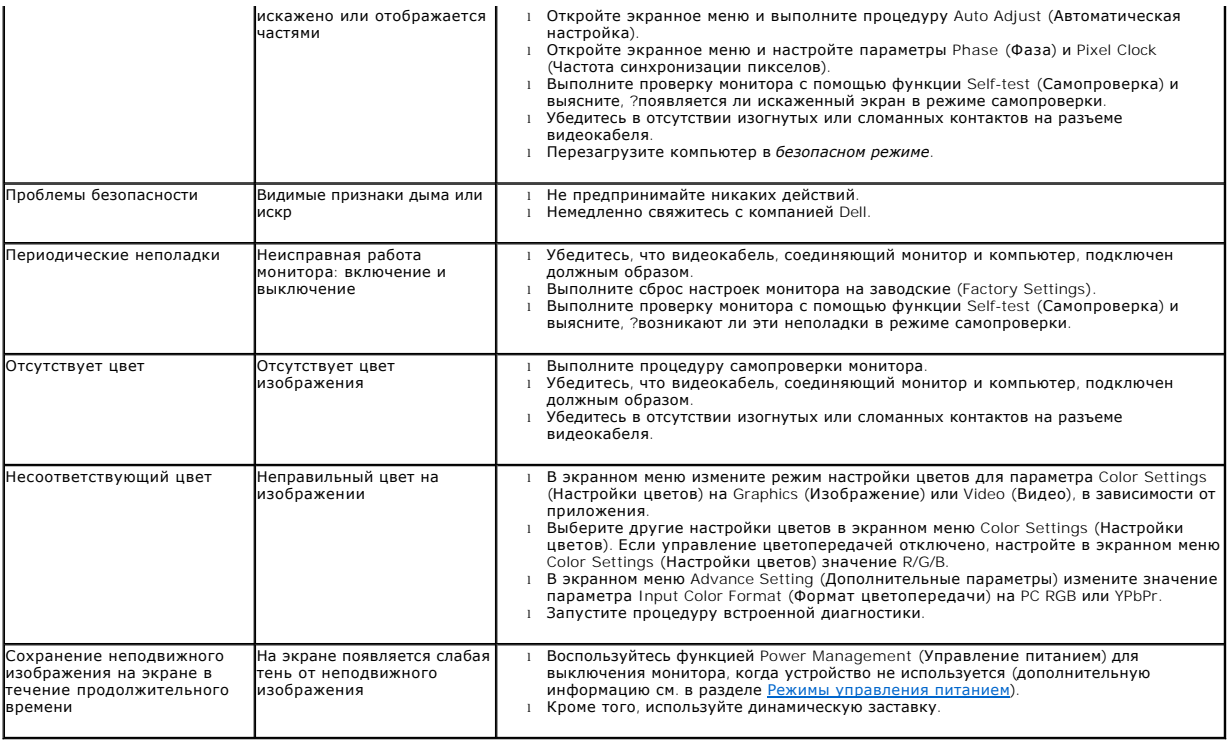

# <span id="page-31-0"></span>**Неполадки, характерные для данного изделия**

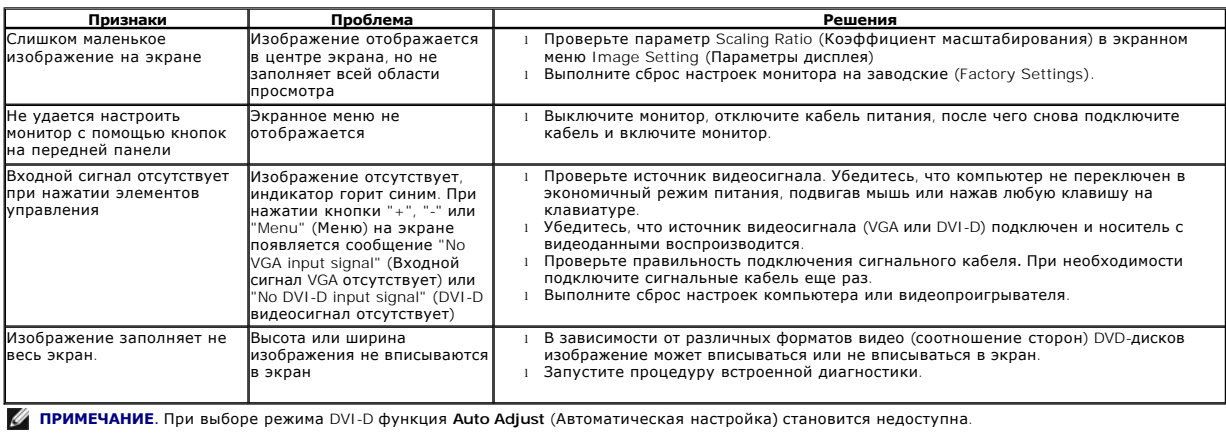

# <span id="page-31-1"></span>**Неполадки с акустической системой Dell™ Soundbar**

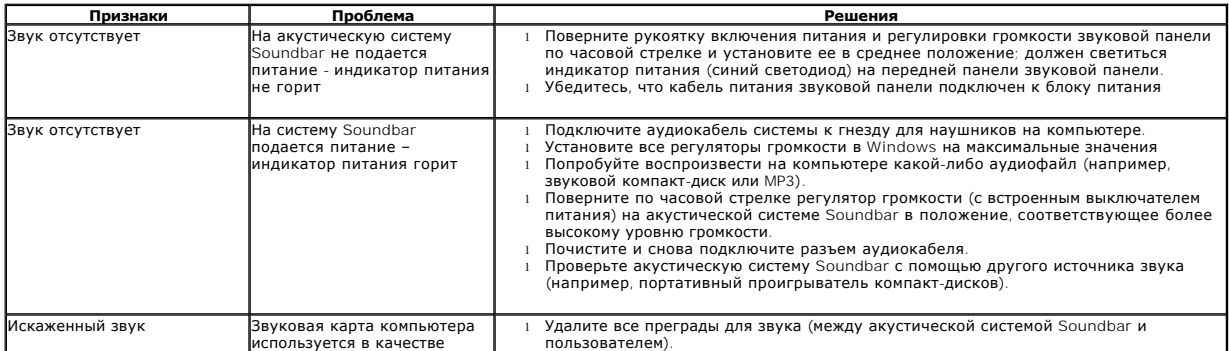

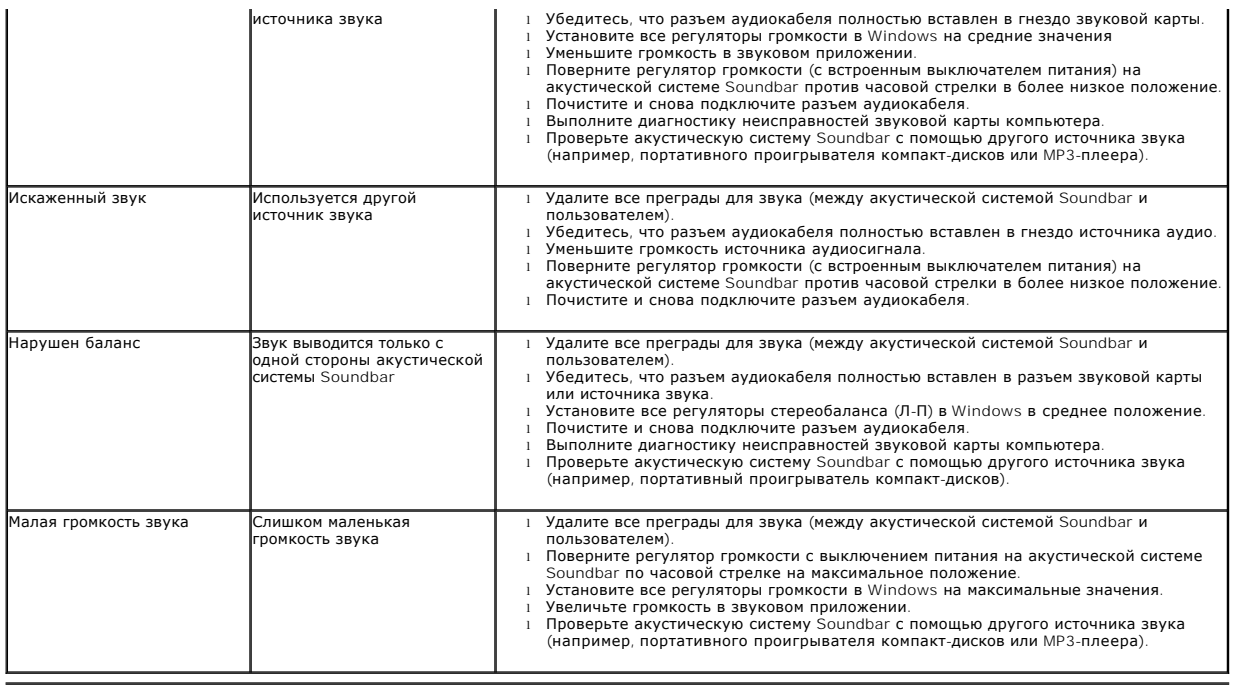